## 平安电商平台解约、修改密码、更换银行卡流程

1、登录平安易宝 平安易宝登录地址:

[https://my.orangebank.com.cn/corporplat/index\\_payb.jsp](https://my.orangebank.com.cn/corporplat/index_payb.jsp)

登录后会出现如下界面:

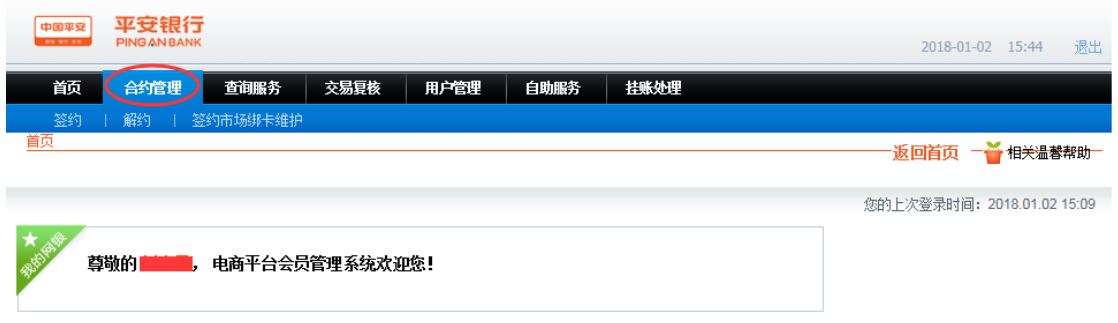

2、点开"合约管理"选项,点击"解约",进入下级页面,如下图:

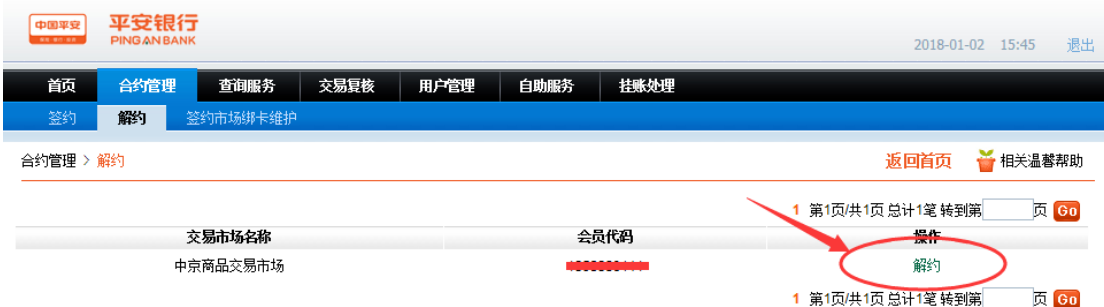

点击中京商品交易市场后边的"解约"选项即可。

注意: 必须账户资金为"0"。

## 更改平安易宝绑定银行卡流程

1、登录平安易宝 平安易宝登录地址:

[https://my.orangebank.com.cn/corporplat/index\\_payb.jsp](https://my.orangebank.com.cn/corporplat/index_payb.jsp)

2、登录后会出现如下界面: 打开 "合约管理" 项下的 "签约市场绑卡维护",点击 "绑 卡维护"。

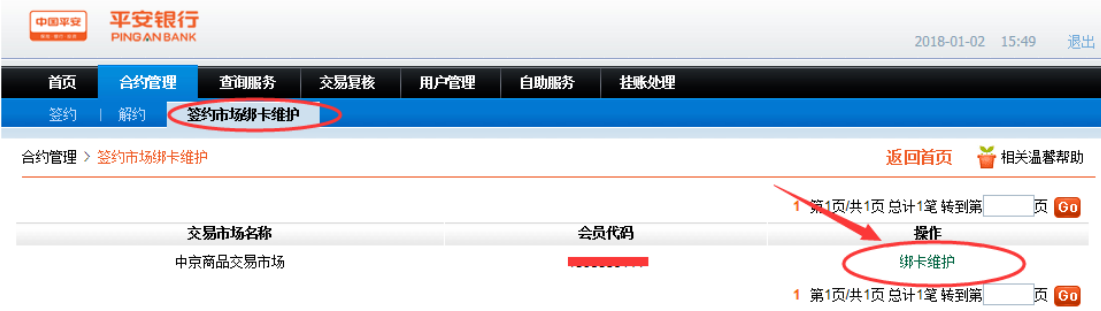

## 点击"绑卡维护",可看到如下界面:

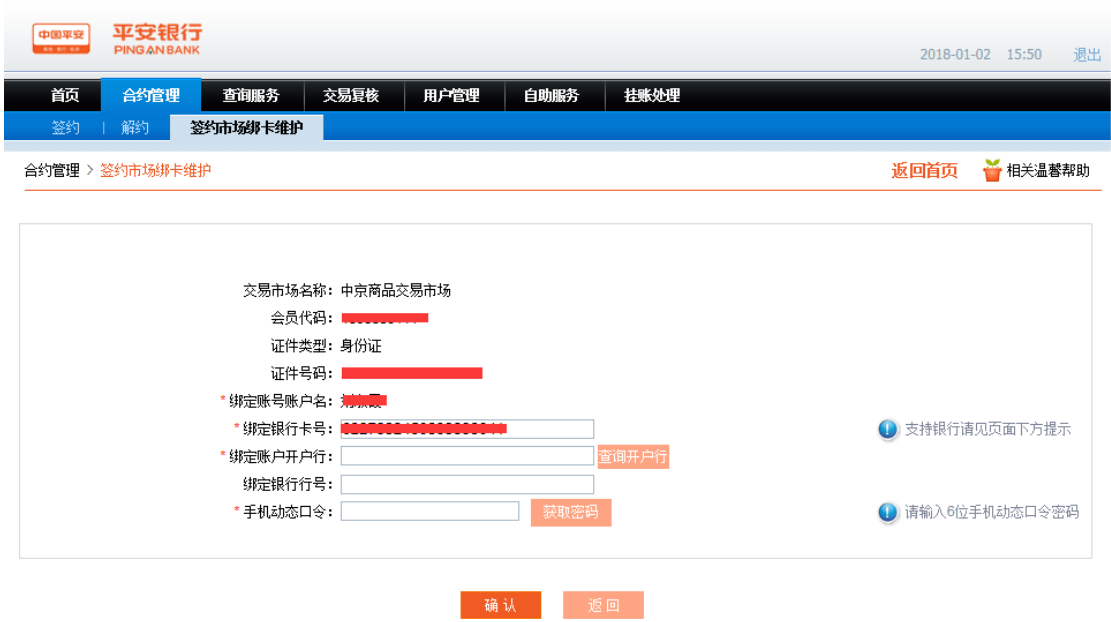

銀联盤权支持银行: 工商银行、 农业银行、中国银行、建设银行、交通银行、中信银行、<br>兴业银行、浦发银行、光大银行、民生银行、邮政储蓄银行、北京银行、上海银行

在"绑定银行卡号"一栏中输入要更换的银行卡号,点击"查询开户行",会看到如下界面:

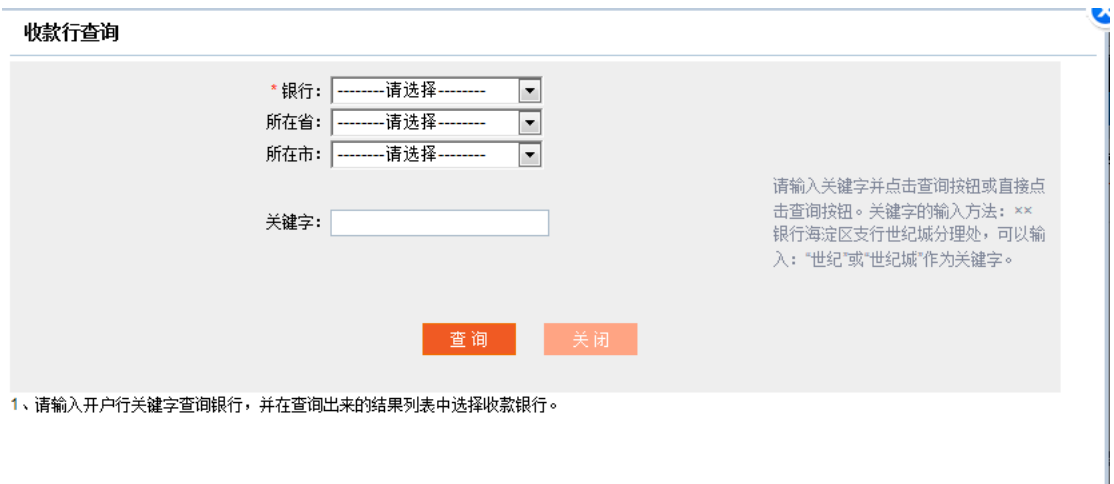

在"银行"一栏中选择要绑定的银行卡的开户行,并继续选择开户行所在的省、市,点 击"查询",可看到如下界面:

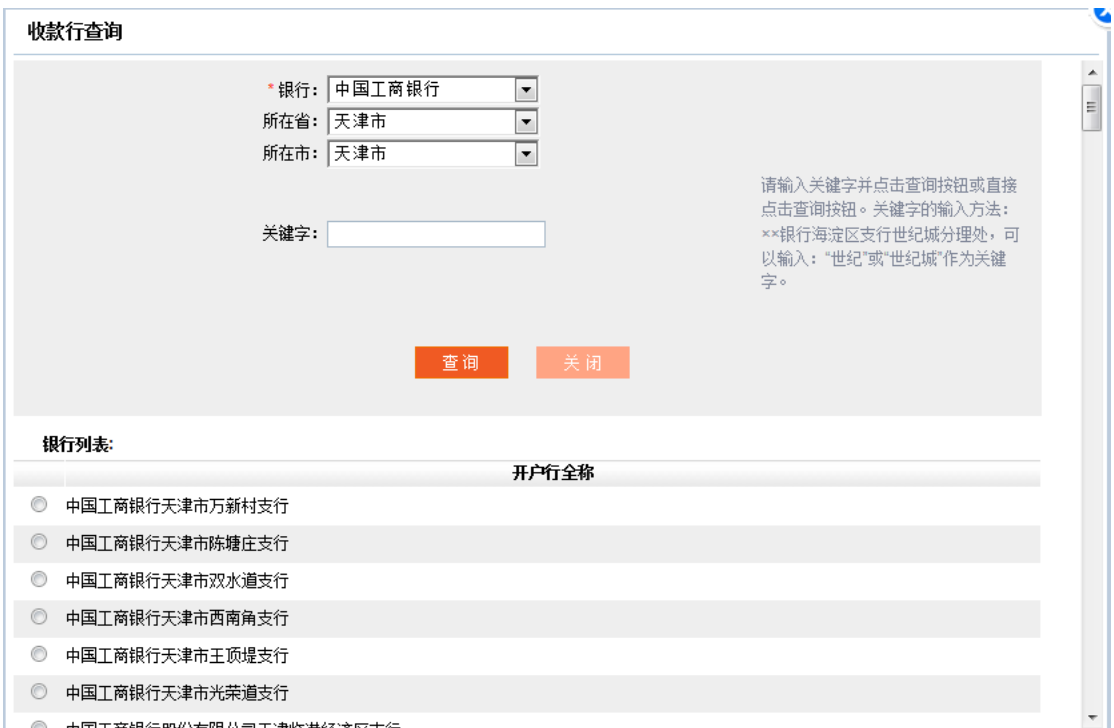

在下拉菜单中选择要绑定的银行卡开户所在的支行,点击前方的小圆圈。

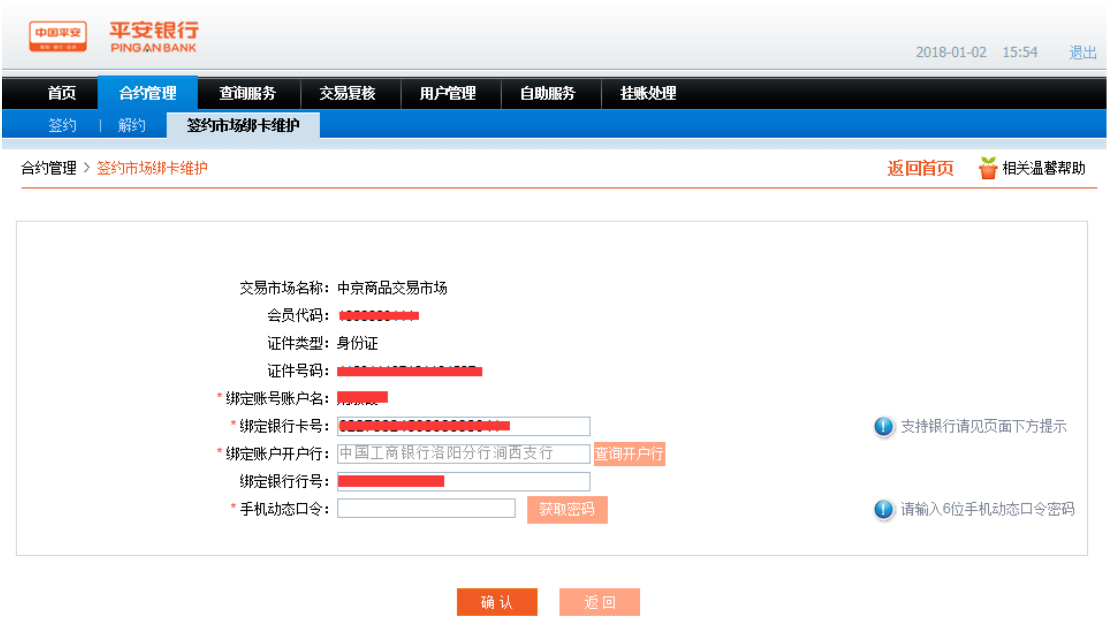

银联鉴权支持银行: 工商银行、农业银行、中国银行、建设银行、交通银行、中信银行、<br>兴业银行、浦发银行、光大银行、民生银行、邮政储蓄银行、北京银行、上海银行

点击"获取密码",手机会收到一条短信,将短信中的密码输入至"手机动态口令",再点 击"下一步"即可完成绑定银行卡的更改。

## 平安电商平台用户名、密码及个人信息修改

登录平安易宝 平安易宝登录地址:

https://my.orangebank.com.cn/corporplat/index\_payb.jsp

登录后会出现如下界面:

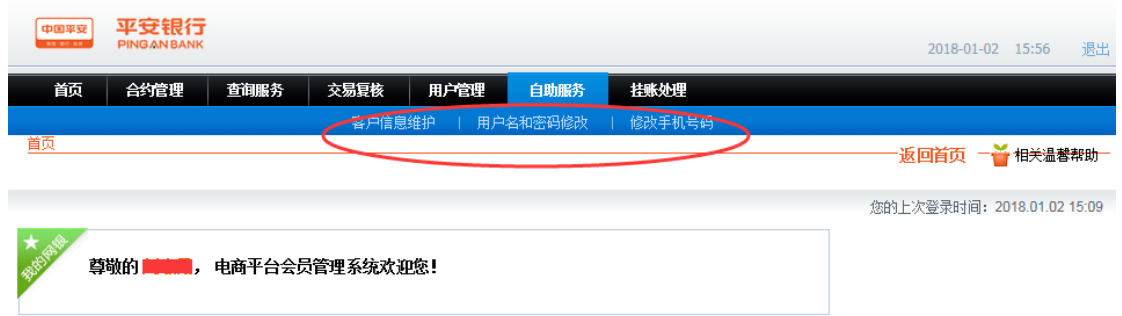

1. 修改个人信息

点击"自助服务"选项下的"客户信息维护",可看到如下界面:

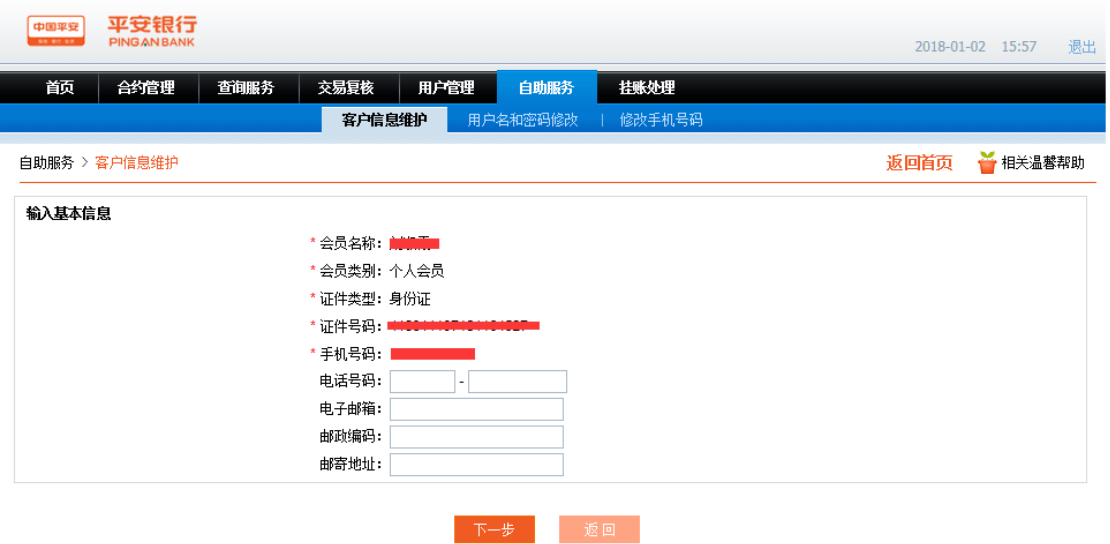

可修改"电话号码"、"电子邮箱"、"邮政编码"、"邮寄地址"信息。修改完成后点击"下一 步"即可完成修改。

2. 修改登录用户名 登录平安易宝后点击"自助服务"项下的"用户名和密码修改",可看 到如下界面:

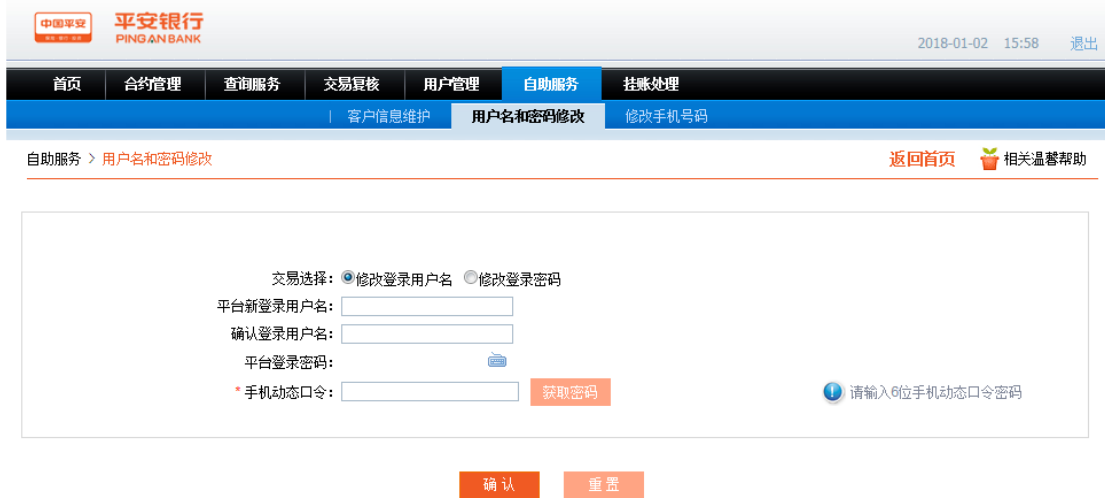

勾选"修改登录用户名"选项,在下方输入新用户名和密码,点击获取密码后将手机收 到的密码输入至"手机动态口令",单击确认即可。

3. 修改登录密码 登录平安易宝后点击"自助服务"项下的"用户名和密码修改", 可看到 如下界面:

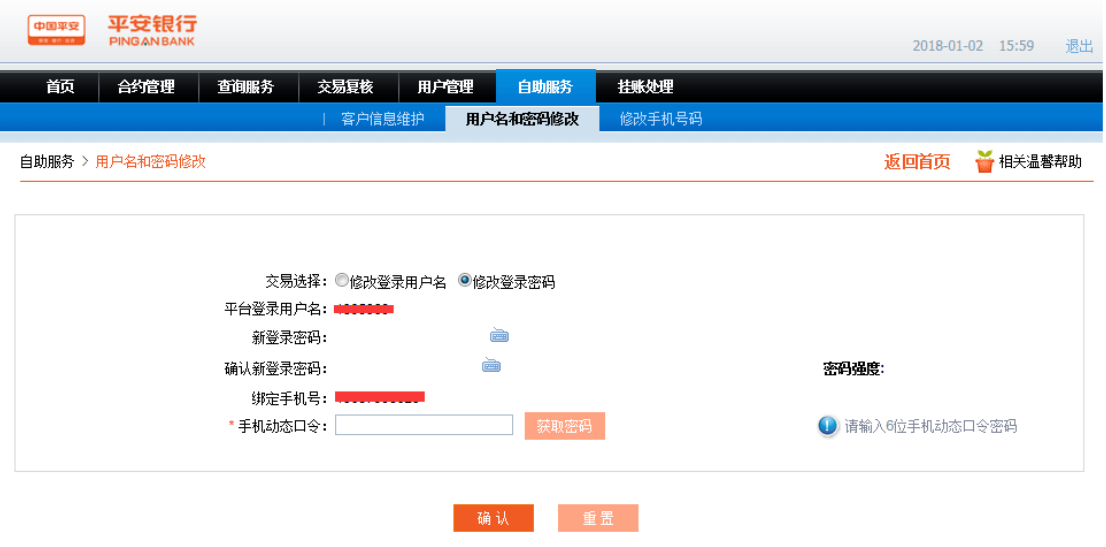

勾选"修改登录密码"选项,在下方输入新密码,点击获取密码后将手机收到的密码输 入至"手机动态口令",单击确认即可。